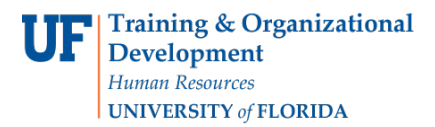

# ACADEMIC ADVISING: REQUIREMENT WAIVER

- Used to waive a Requirement or Requirement Line.
- Drops all courses already in the area out and cause the area to not be checked when the Degree Audit runs.
- Should NOT be used unless it is necessary. It is preferable to use Course Directives and Requirement Changes to close out an item on the audit if the Requirement and/or Requirement Line has used courses.
- Common use includes waiving non-course requirements or GPA requirements.

### **NAVIGATION**

After logging into myUFL, use one of the following navigation paths:

Advisee Student Center:

**NavBar > Main Menu > Student Information System > Self Service > Advisor Center > Advisee Student Center**

Student Services Center:

**NavBar > Main Menu > Student Information System > Campus Community > Student Services Center**

## ENTER A REQUIREMENT WAIVER

1. Search for the student by UFID or first and last name that needs the Requirement Waiver. Click **Search**.

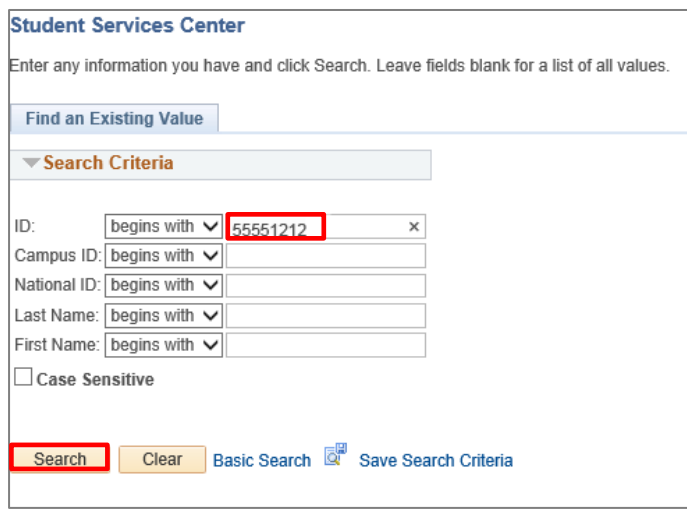

2. Click on the **student's name** to view their degree audit.

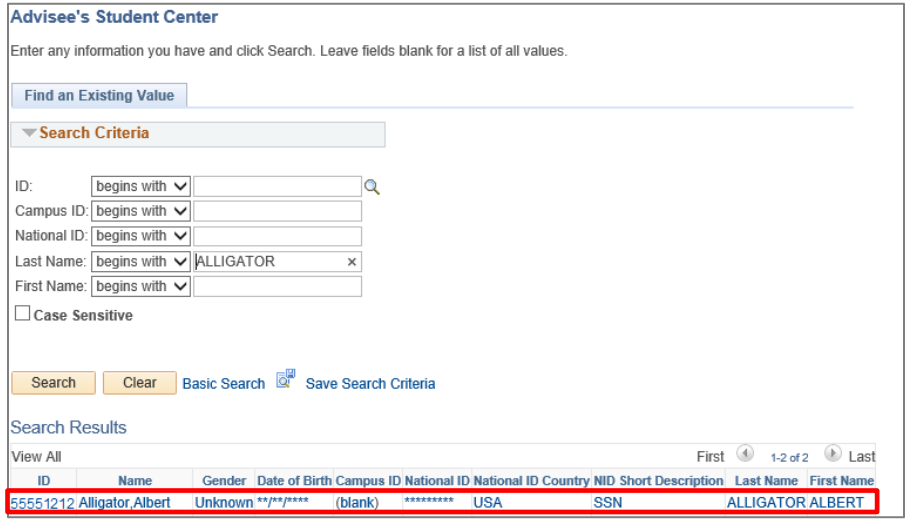

3. From the dropdown menu, select **Academic Requirement**. Then, click the arrow icon.

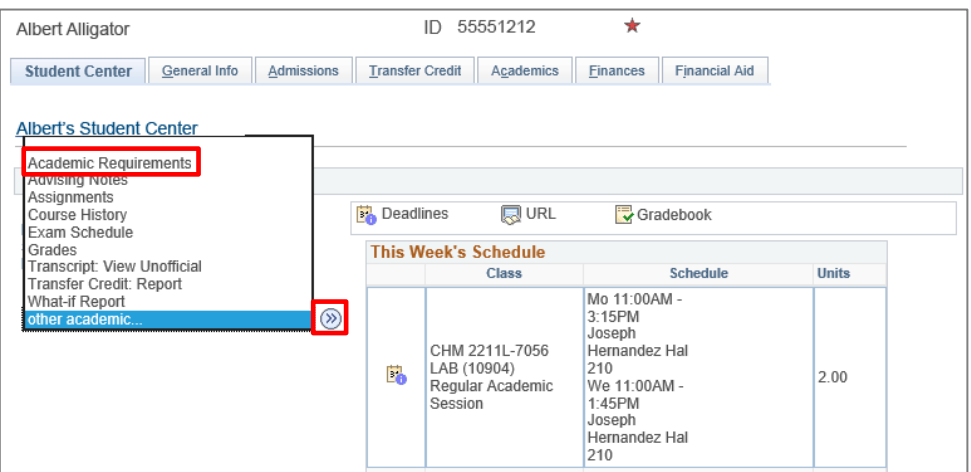

4. The Degree Audit loads. You may need to click on the **Requirement Group** and **Requirement Line** to expand the view and locate the course you want to waive.

**Note**: If the audit is already in the "expanded view," you can just scroll down to the course.

5. Select the **Create Exception drop-down menu** and select **Requirement Waiver** for the course you want to waive.

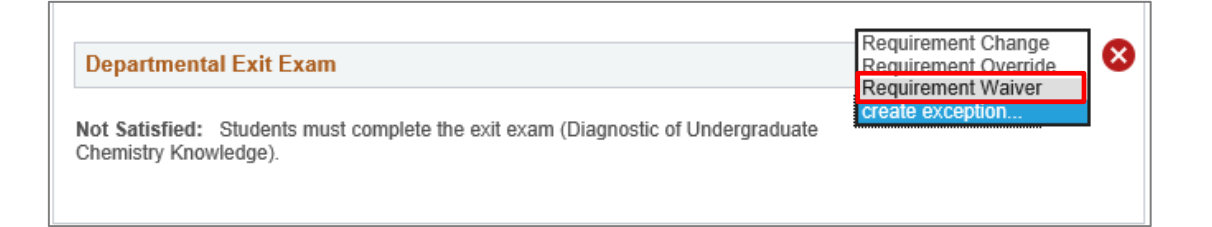

#### 6. Click the **arrow**.

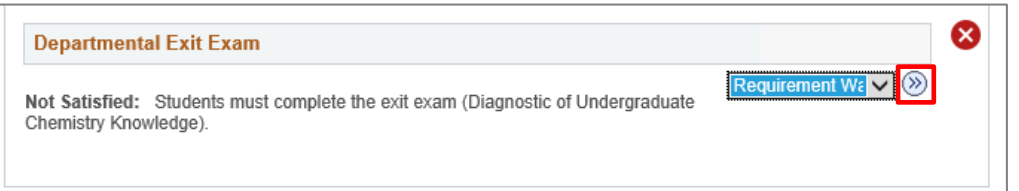

#### 7. Enter **Long Description**.

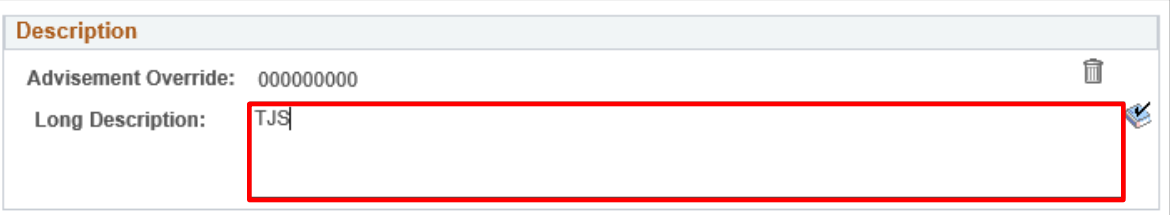

#### 8. Select **Save and Return**.

9. Return to the Degree Audit to make sure the waiver appears.

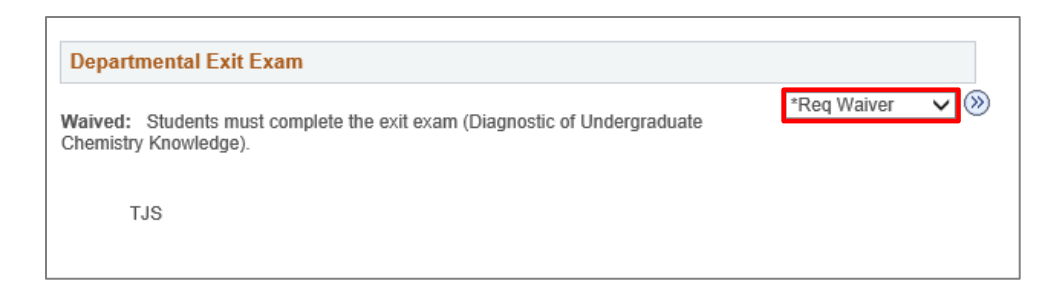

## ADDITIONAL HELP

Further resources are available at https://learn-and-grow.hr.ufl.edu/toolkits-resource-center/.

For help with technical issues, contact the UF Computing Help Desk at 352-392-HELP or [helpdesk@ufl.edu.](mailto:helpdesk@ufl.edu)

For assistance with processes or policies related to Academic Advising, contact Tobin Shorey tshorey@ufl.edu.